*Практическая астрономия доступными средствами*

# **[Руководство по HDR-обработке в](https://vazhorov.wordpress.com/2023/12/25/siril-hdr-processing-manual/) Siril**

Опубликовано [25 декабря, 2023](https://vazhorov.wordpress.com/2023/12/25/siril-hdr-processing-manual/) автором [vazhorov](https://vazhorov.wordpress.com/author/vazhorov/)

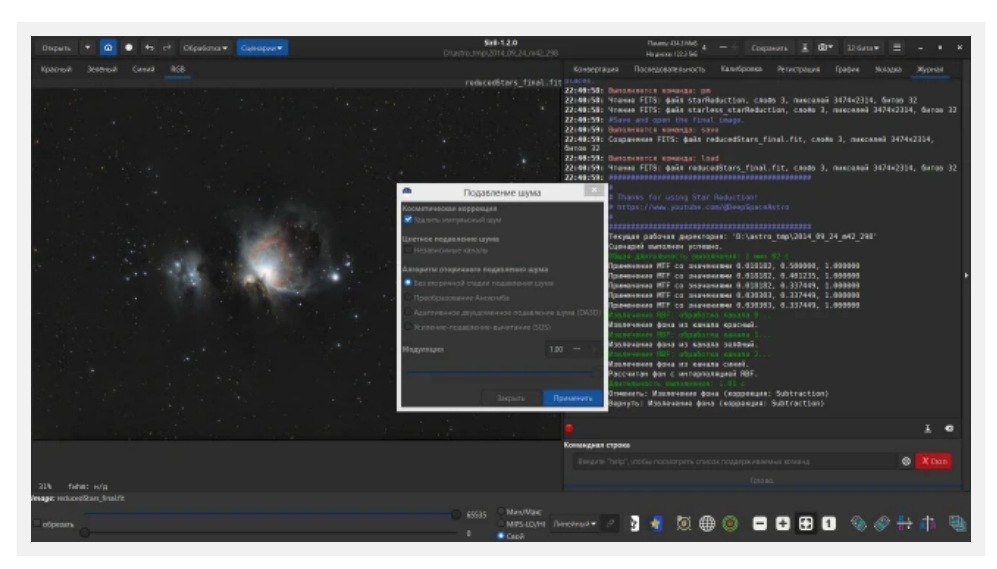

Как выяснилось, HDR-обработка в [Siril](https://siril.org/) серий астрофотографий с разными экспозициями, полученных с OSC/DSRL-камерами, в официальном руководстве Siril не описана. Попробовал полностью откалибровать, сложить и обработать в HDR архивную астрофото-сессию М42, снятую с моим «мелким» астрографом SW 66ED осенью 2014 года и пошагово описал, как пройти этот путь только в Siril от получения исходников до HDR-результата.

# **1. Получение HDR-данных**

Чтобы снять объект с большим диапазоном яркостей, нужно сделать хотя бы две серии кадров с разными экспозициями, например, 60сек (проработка ярких областей) и 300сек (проработка фона). Для каждой серии делаются свои дарки с теми же экспозициями, что и кадры объекта съемки.

# **2. Подготовка данных**

Создадим в файлменеджере две рабочие папки для двух серий с разными экспозициям, например, «2014\_09\_24\_m42\_298» и «2014\_09\_24\_m42\_58».

В каждой рабочей папке создадим папки lights (снимки объекта), flats (плоские поля), darks (темновые кадры), biases (кадры тока смещения) и скопируем туда соответствующие RAW-файлы при помощи, например, Canon DPP.

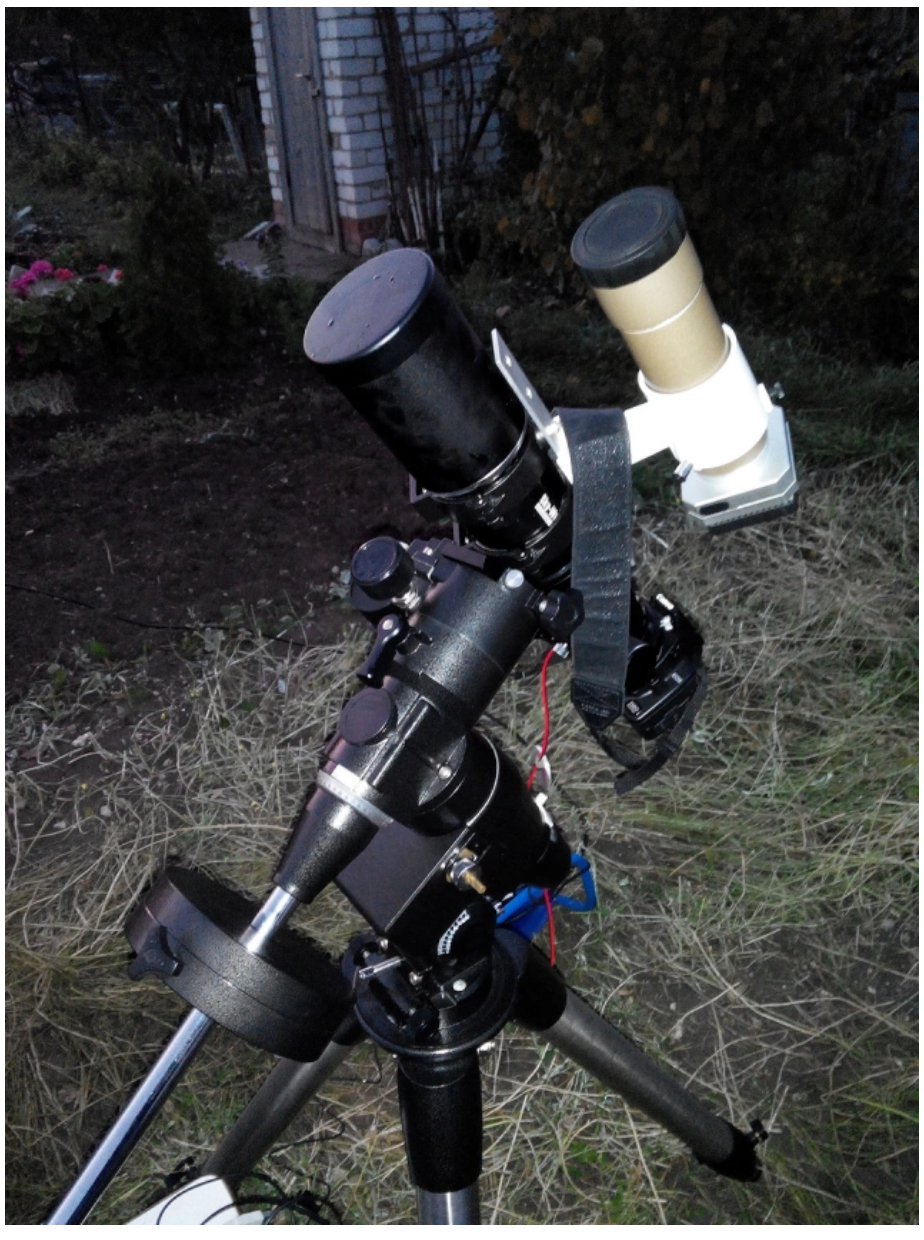

SW 66 ED Equinox с редьюсером-флеттнером WO 0,7 Type III на монтировке CG5. Гид - SW 8×50+QHY-6

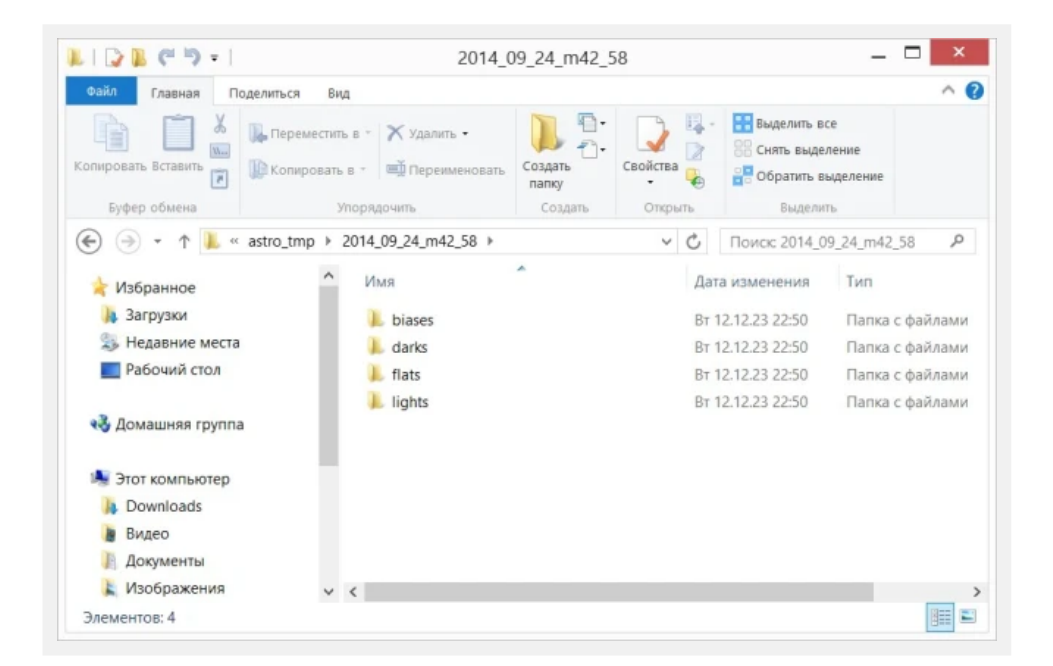

# **3. Калибровка и сложение снимков**

В Siril выбираем кнопкой «Home» в левом углу рабочую директорию (например, «2014\_09\_24\_m42\_58»). В меню «Сценарии» выбираем скрипт «OSC\_Processing». Ждем завершения процесса калибровки и сложения снимков с одной экспозицией (например, 58 сек). Повторяем процедуру для другой рабочей директории (например, «2014\_09\_24\_m42\_298»).

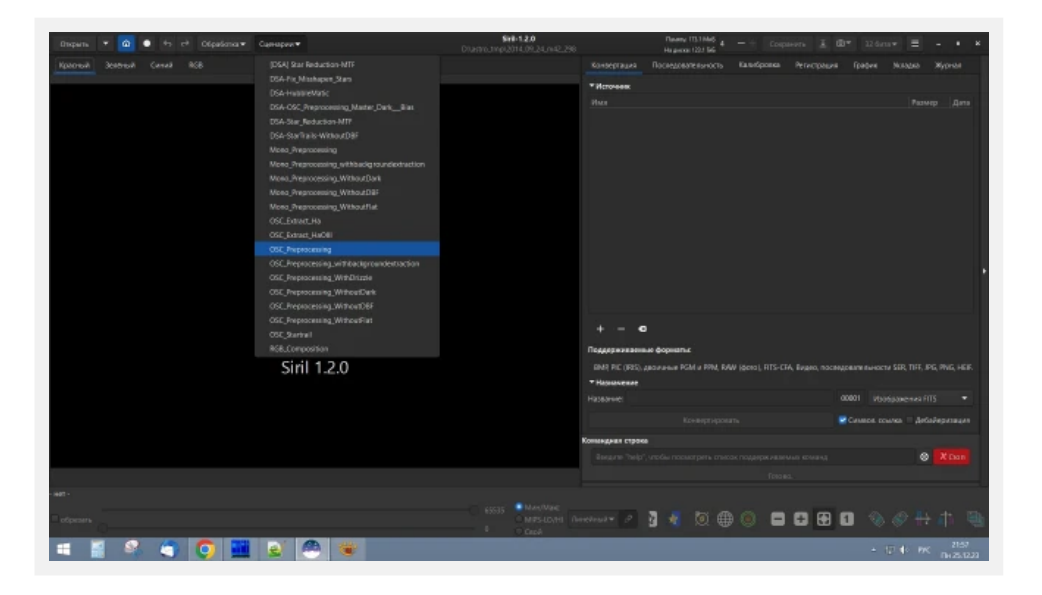

# **4. Выравнивание фона**

Открываем файлы результатов калибровки и сложения в Siril (например, «result\_580s.fit»), для удобства переключаем отображение из линейного в Asinh в нижней панели инструментов, а затем вызываем из меню «Обработка» интерфейс выравнивания фона «Извлечение фона». Нажимаем кнопку «Создать». Ничего сами не добавляем. Нажимаем «Вычислить фон», а затем «Применить».

Сохраняем результат под другим именем, например «result\_580s\_2.fit».

Повторяем процедуру с другим файлом результата (например, «result\_2980s.fit»).

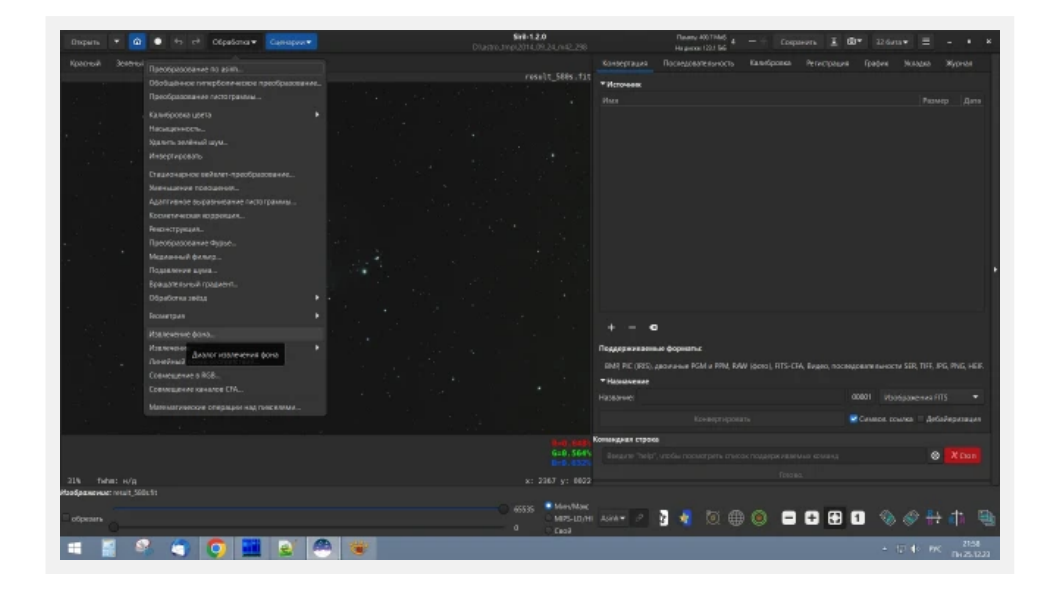

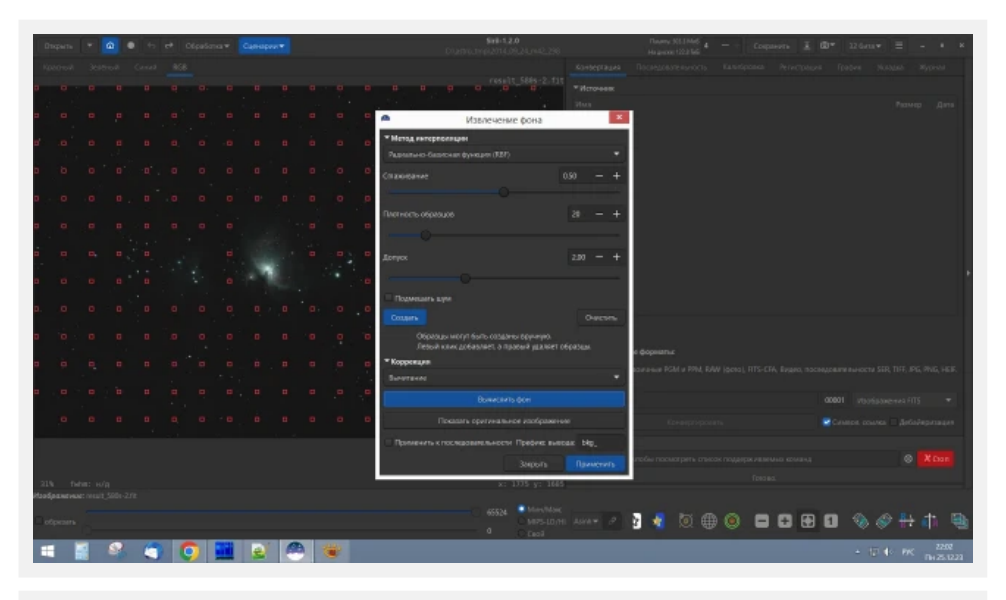

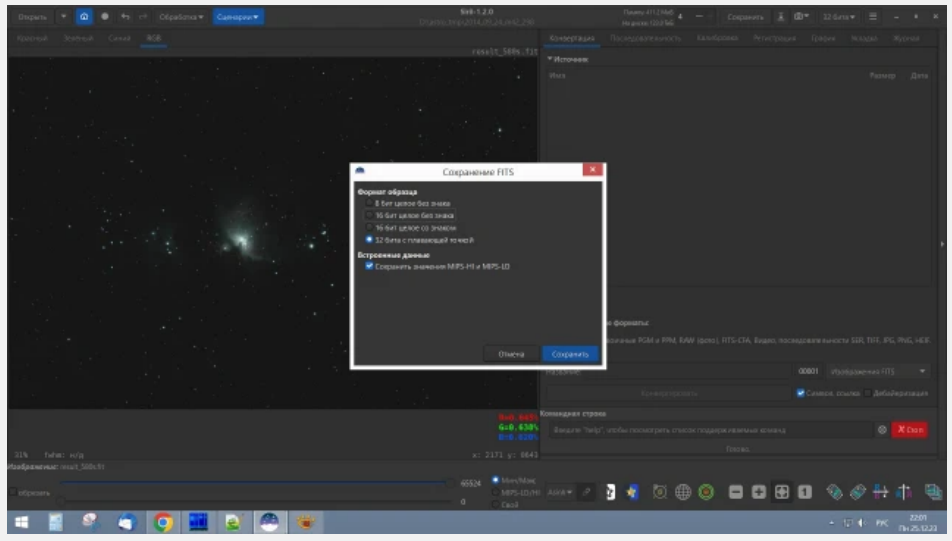

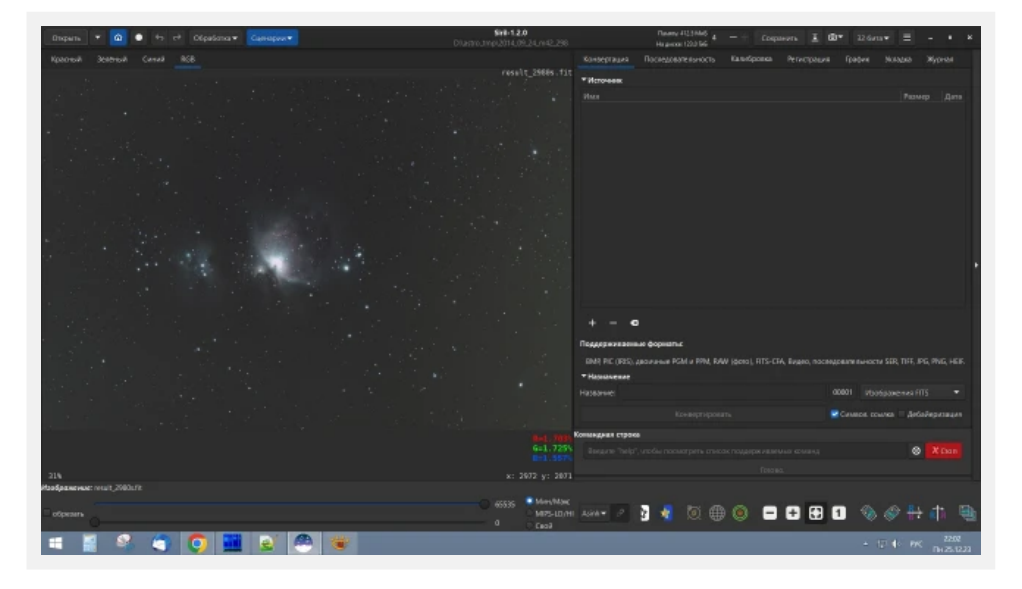

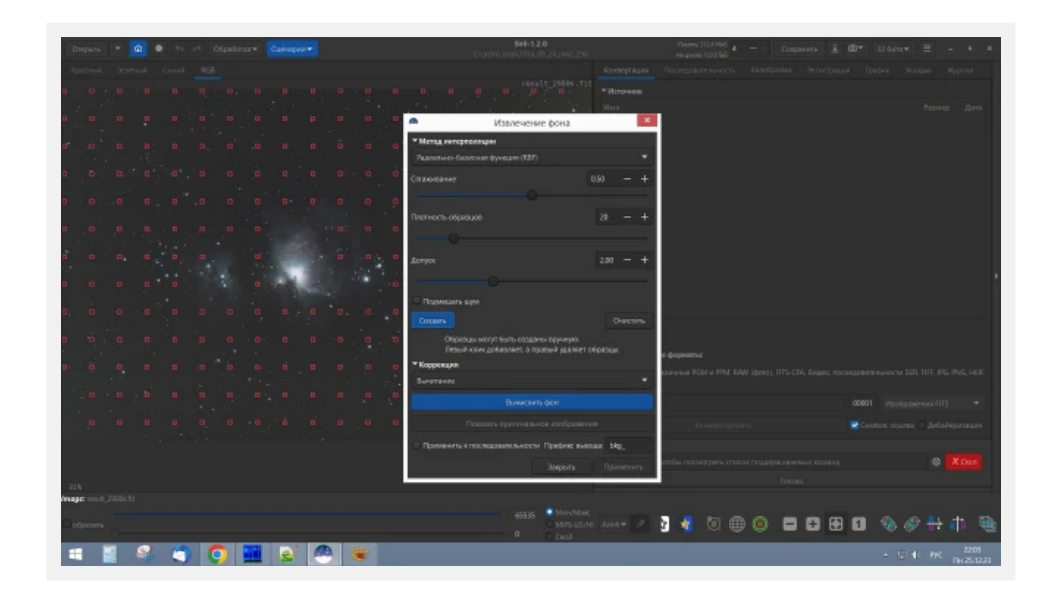

# **5. Подготовка и создание последовательности**

Чтобы сложить два кадра с разными экспозициями в HDR, сначала их надо выровнять. Для этого создаем последовательность Siril, перейдя во вкладку «Конвертация». В блоке «Источник» нажмем кнопку «+» (Добавить файлы для конвертации), выберем два файла результатов («result\_2980s\_2.fit» и «result\_580s\_2.fit»), в поле «Название» введем название последовательности, например «M42-HDR», и нажмем «конвертировать». Во вкладке «Последовательность» появится последовательность с названием «M42-HDR.seq».

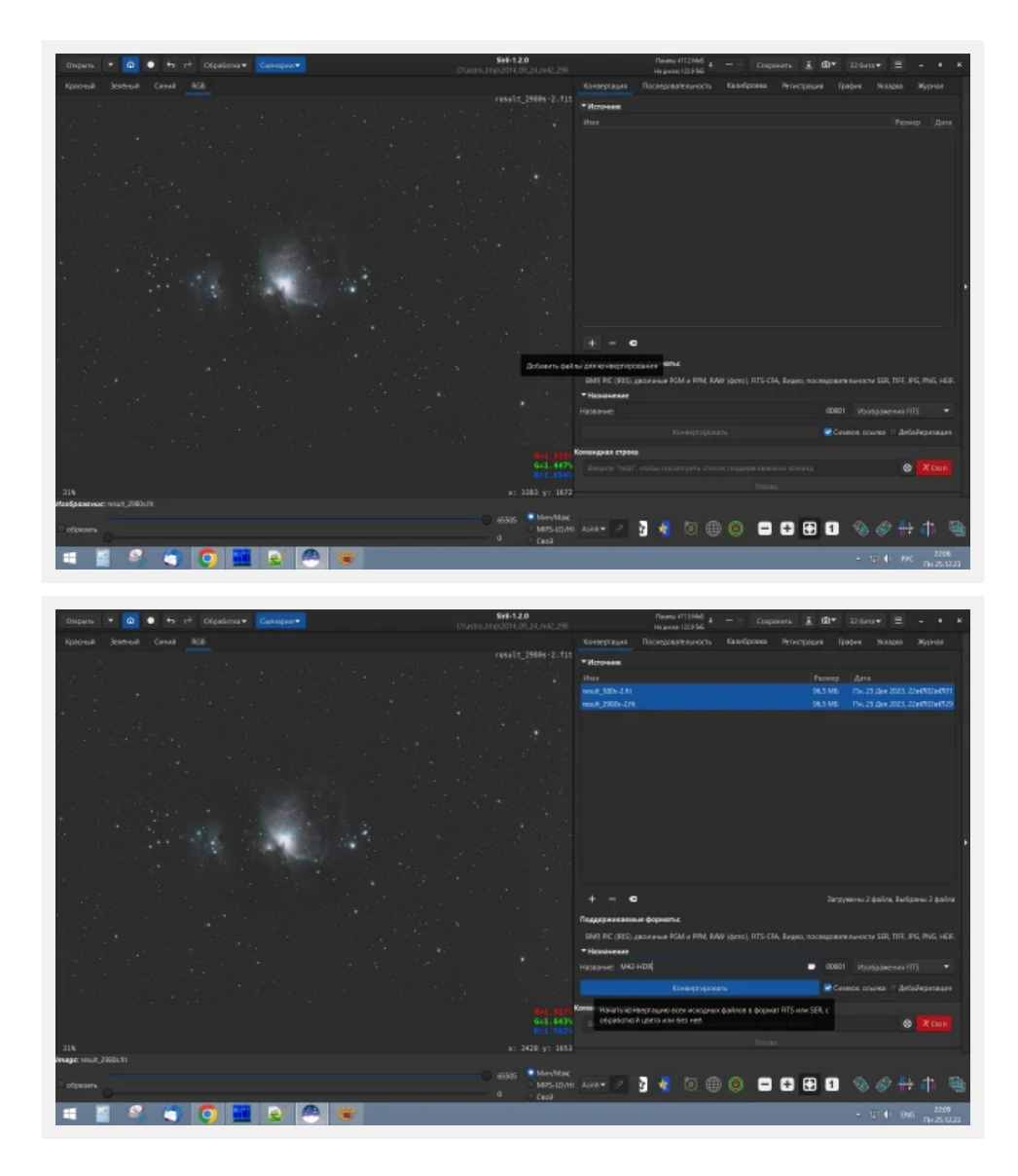

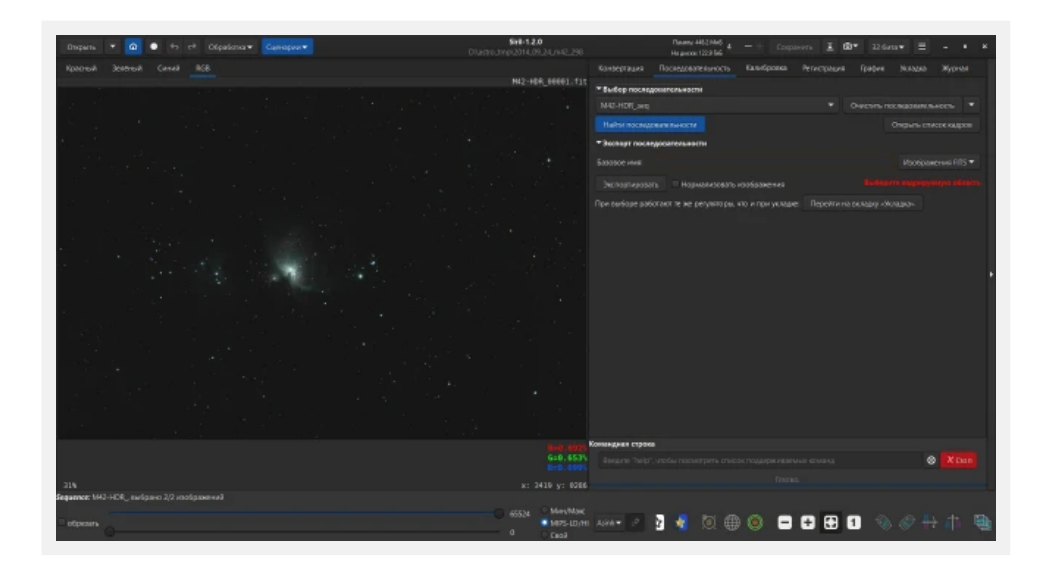

# **6. Регистрация (выравнивание) снимков**

Чтобы выровнять снимки по опорным звездам, перейдем во вкладку «Регистрация», в выпадающем списке «Способ регистрации» выберем «Все звездное небо (дальний космос)» и нажмем кнопку «Начать регистрацию».

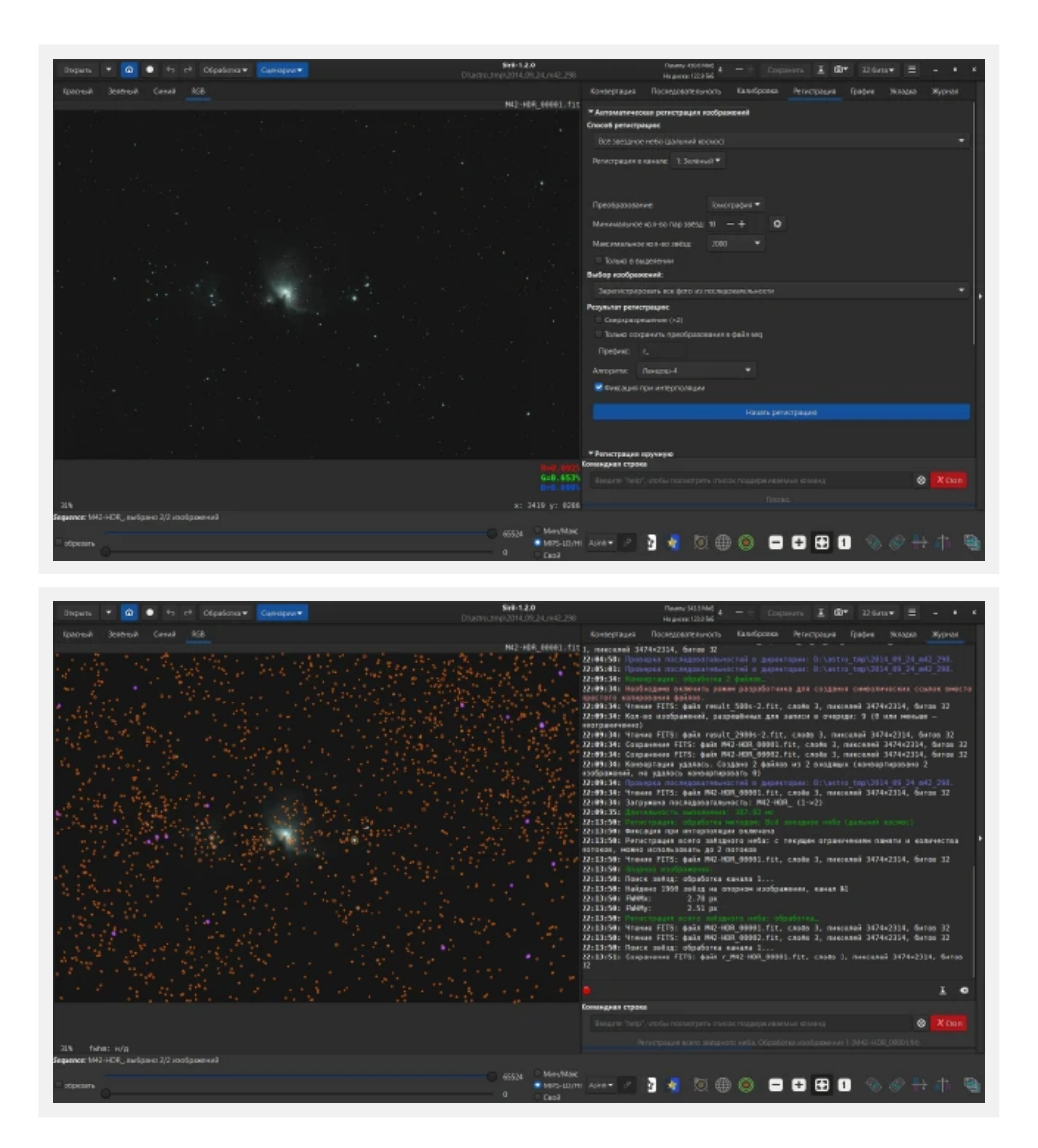

# **7. HDR-сложение снимков**

Перейдем во вкладку «Укладка» (сложение), в выпадающем списке «Способ» выберем «Медиана», в поле «Результат укладки» включим опцию «Нормализация вывода», и нажмем кнопку «Начать укладку».

Результат сложения уже будет HDR-файлом, который можно сохранить под именем, например, «r\_M42- HDR\_stacked-1.fit».

Я перепробовал разные доступные в Siril способы сложения и в итоге способ «Медиана» пока дал лучший результат. Также экспериментировал со способами нормализации: «Аддитивный с масштабированием» показался мне самым результативным. Можете попробовать сравнить их сами!

Возможно, есть еще какие-то хитрые способы сложения в Siril, например с Pixel Math. Напишите, если найдете!

Также попробовал складывать выровненные кадры (те что в рабочей папке начинаются на «r\_»), сохраненные в 16-битный TIFF, в инструменте сложения HDR в составе Canon DPP. Результат оказался хуже, чем в Siril — не удалось избежать выгорания центральной области, какие настройки ни применял… Конечно, можно складывать выравненные файлы по маске в The Gimp, о чем я [писал.](https://vazhorov.wordpress.com/2012/09/27/hdr-astrophoto/) Но это потребует аж 16 операций с примерно аналогичным результатом…

Очевидно, найденный простой способ HDR-сложения вполне работоспособен и дает быстрый приемлемый результат.

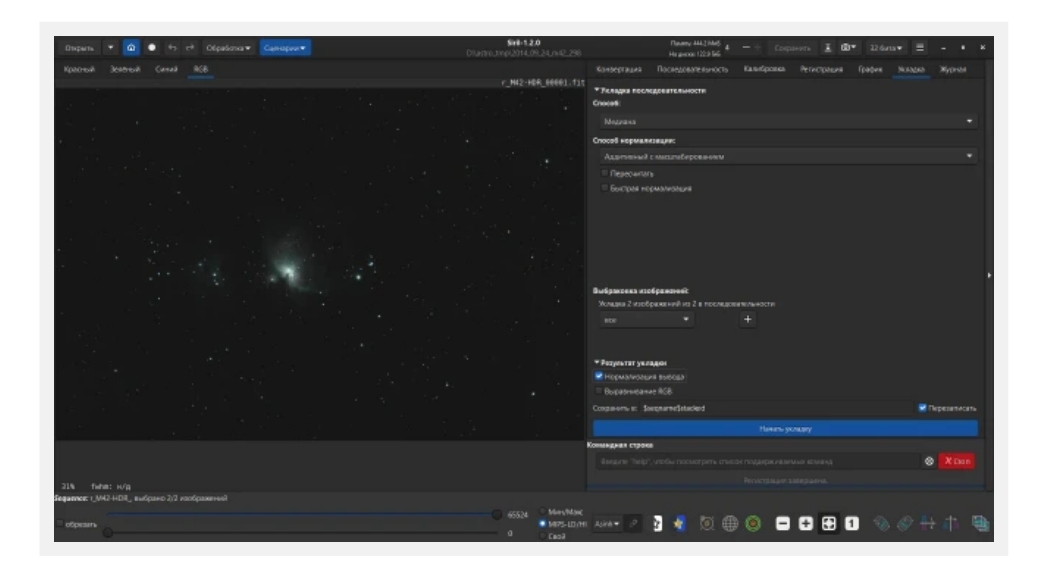

# **8. Постобработка**

Далее можно применить к результату HDR-сложения ту же последовательность постобработки, кроме выравнивания фона, что и в базовом [руководстве](https://vazhorov.wordpress.com/2023/10/27/siril-manual/) и дополнительные команды по своему усмотрению из панели «Обработка» — кадрирование, фотометрическую калибровку цвета, удаление зеленого шума, уменьшение цвета звезд со StarNet или/и деконволюцию («реконструкция»), нелинейное растягивание гистограммы («преобразование по asing»), повторное выравнивание фона («Извлечение фона»), преобразование гистограммы и повышение насыщенности всего снимка («Насыщенность») и понижение насыщенности определенного диапазона для уменьшения цветовых ореолов, если надо, очистку шума («Подавление шума»).

Для удобства я сохранил скриншоты процесса постобработки, который я проделал с HDR-снимком М42.

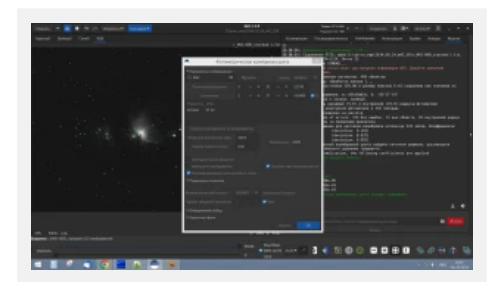

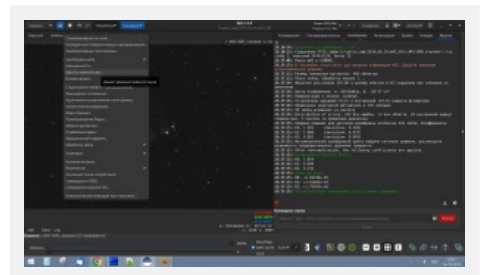

Фотометрическая калибровка цвета Удаление зеленого шума

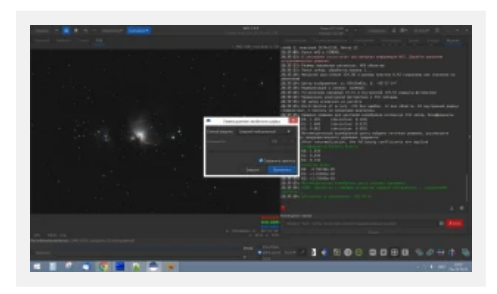

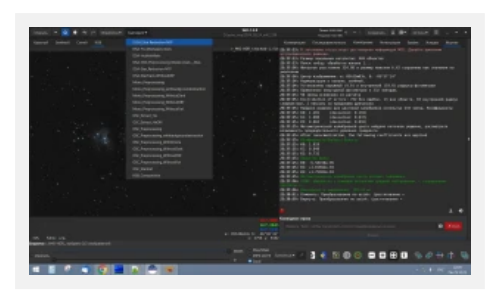

Уменьшение размеров звезд со StarNet Network преобразование гистограммы

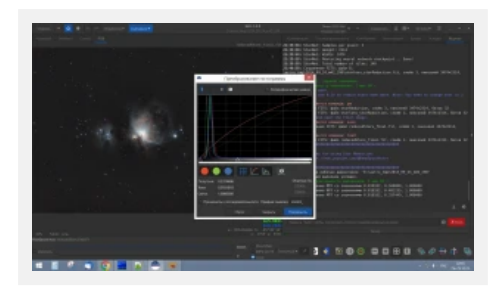

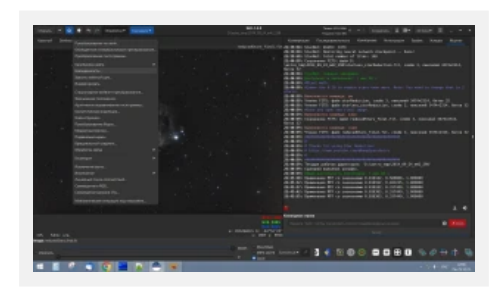

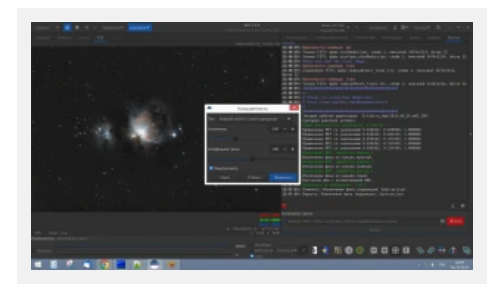

Снижение насыщенности в голубых оттенках (опционально) Подавление шума

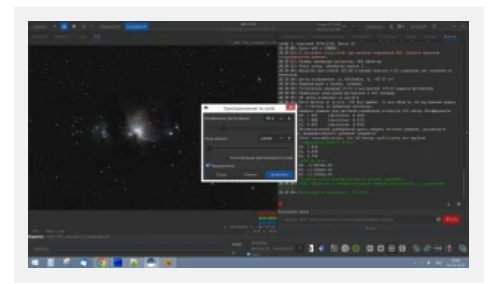

Удаление зеленого шума и поставляет по поставление по поддержание по аставление по аsinh

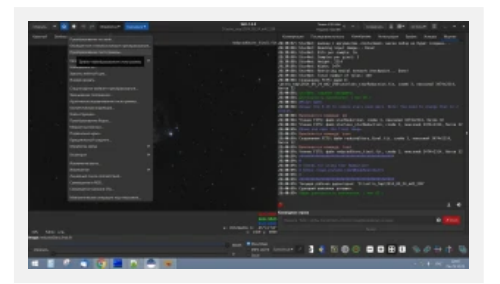

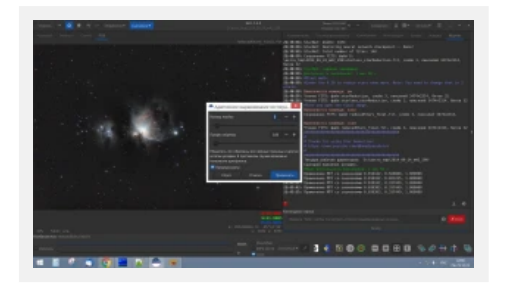

Преобразование гистограммы Адаптивное выравнивание гистограммы

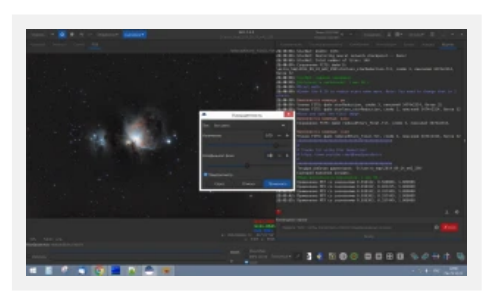

Повышение насыщенности Повышение насыщенности

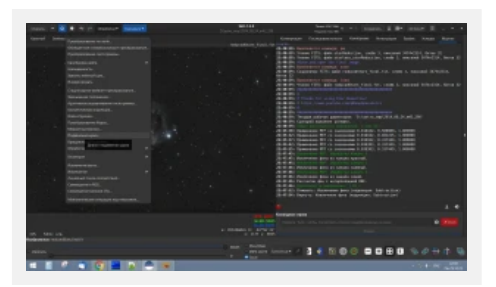

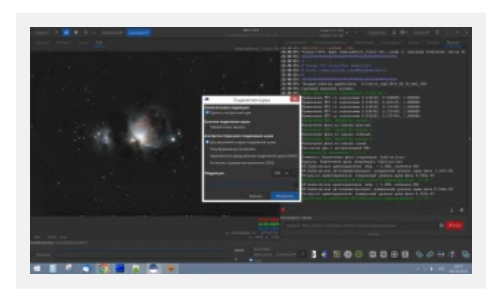

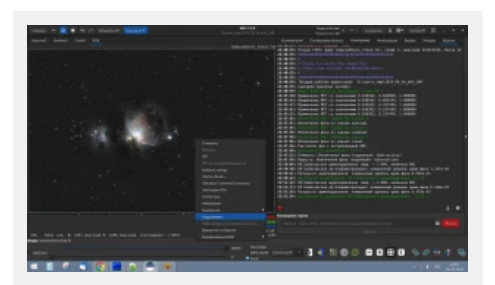

Подавление шума Саветской совмета Саветской информации и Кадрирование, поворот по желанию

Желаемый результат сохраним кнопкой со стрелочкой вниз (справа от кнопки «Сохранить») в форматах FITS (для продолжения, если надо, обработки в Siril), TIFF (для постобработки в других программах) и JPG (для публикации в сети).

Результат всей последовательности действий получился вот такой (уверен, у Вас получится еще лучше). Очевидно, HDR-сложение дает заметные положительные результаты: на снимке не выжжена центральная часть, как это было бы только с серией 300-секундных кадров, но есть и туманная периферия, которой не было бы у серии из 60-секундных кадров.

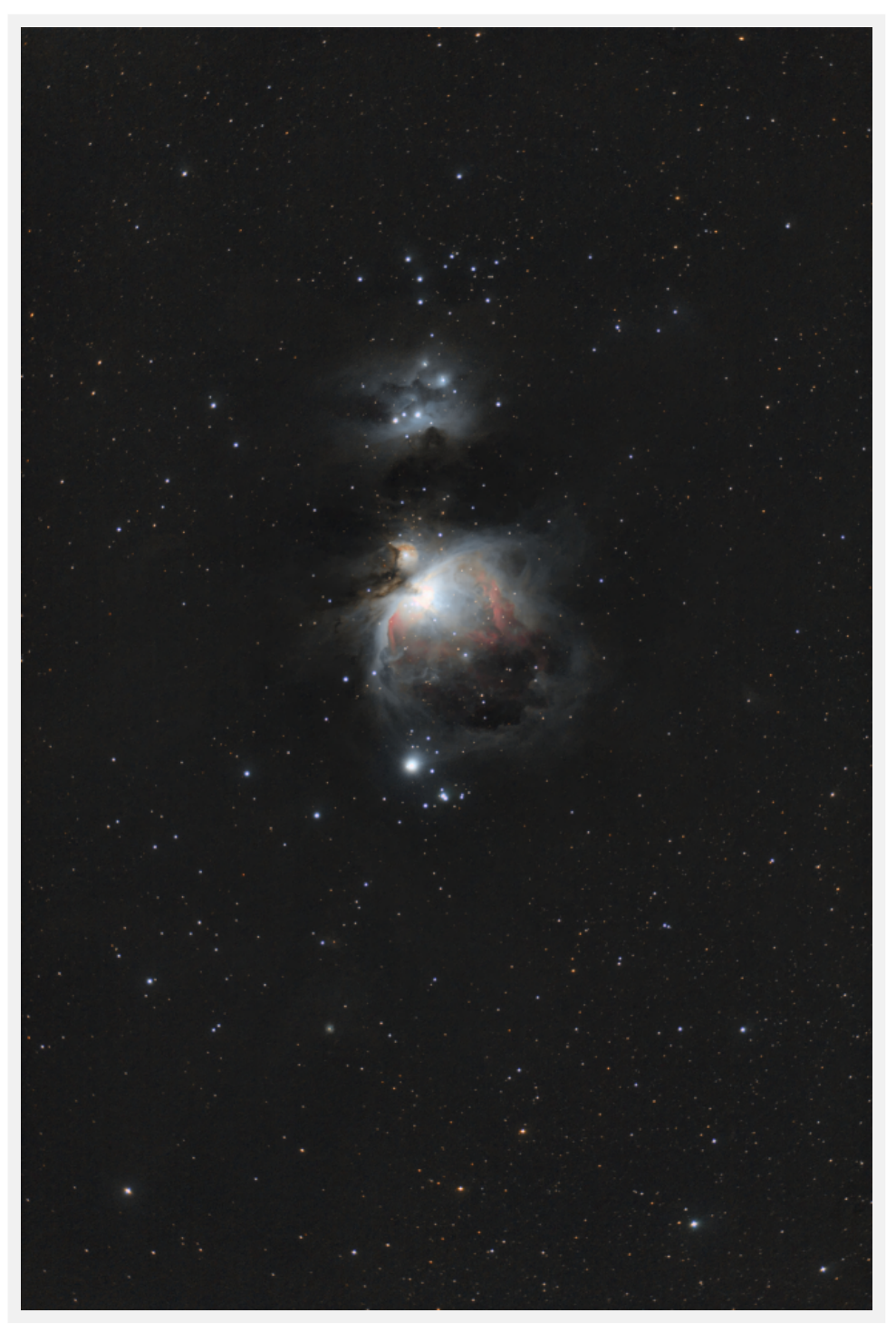

АПО SW 66ED Equinox, редьюсер-флеттнер WO 0,7 Type III, Canon 350D. CG5 + SW 8х50 + QHY-6. 10х5мин и 10×1мин, ISO 800. 24.09.2014, Пущино, Чувашия. Обработка — только Siril.

Возможно, что-то можно сделать проще и лучше, чем это описал я. Буду рад Вашим комментариям!

Успехов в астрофотографии, впечатляющих снимков и чистого неба почаще!

Вы можете отблагодарить и поддержать автора, переведя любую сумму на номер **+79023281522** (поддерживает СБП, Сбербанк Онлайн).

Мне важно знать, что мой труд чего-то стоит. Это даст стимул к продолжению работы.

Не стесняйтесь задавать мне вопросы в личке. Мой акаунт ВК [https://vk.com/ed\\_vazhorov](https://vk.com/ed_vazhorov). Заглядывайте в астрономическую группу ВК <https://vk.com/astronomy21>